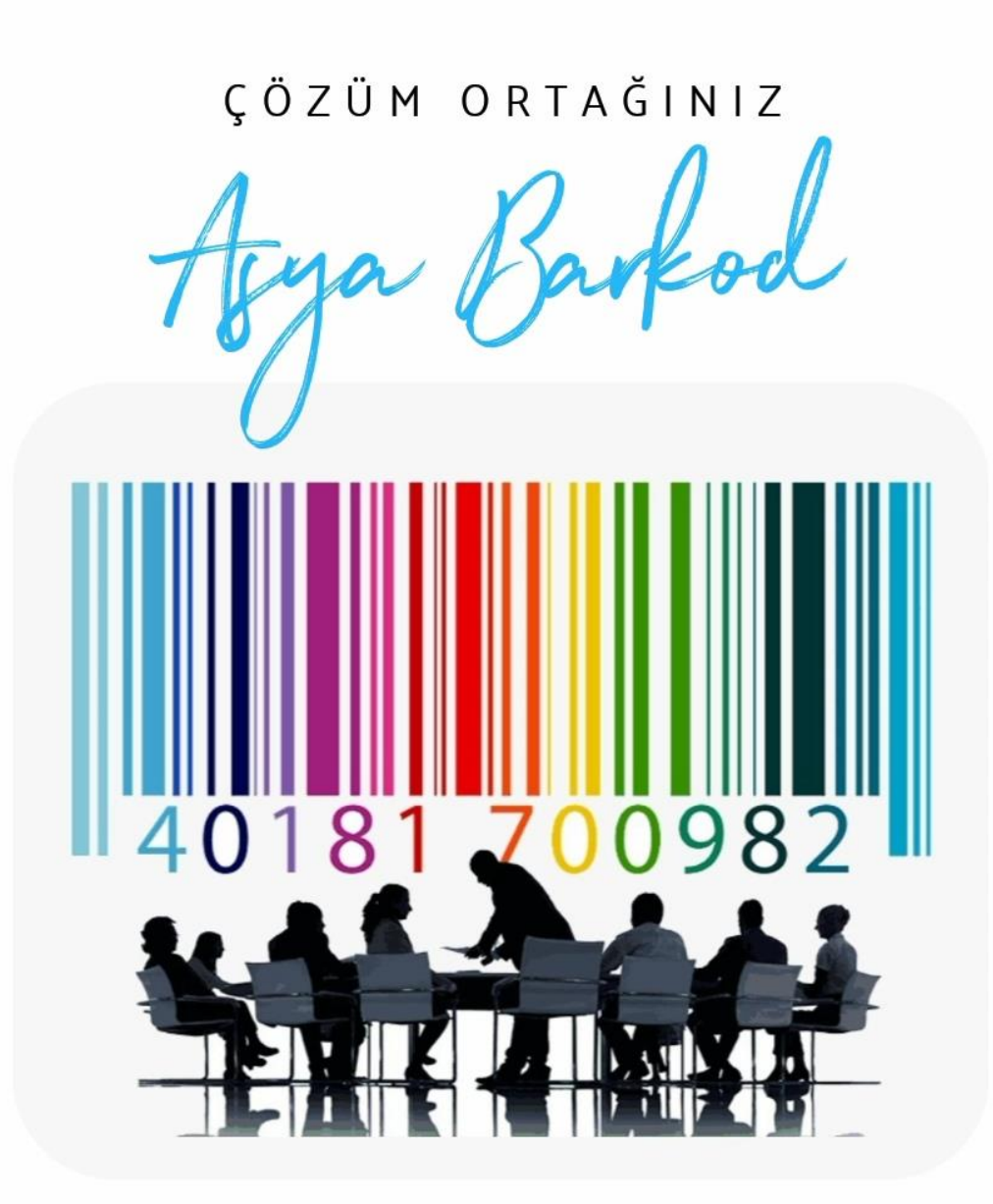

# **BYLabel'da Excel bağlantısı**

## **A) Excel Dosyasının Oluşturulması**

## **1) Otomatik Alınacak verinin tespit edilmesi**

Etiket verilerinizi Excel dosyasından alabilmek için öncelikle hangi verilerin değişken olacağını tespit etmeniz gerekir.

Örnek olarak; kıyafet satılan bir işletmeyi ele alalım. Bu işletmede farklı ürünler için tek tip etiket kullanılmaktadır ve etiket üstünde aşağıdaki bilgiler yer almaktadır.

- Ürün Adı (Kazak, Pantolon, Etek vb.)
- Ürün Kodu ( Ürünler üzerindeki ürün barkodları)
- Renk
- Boy
- Fiyat 1234567890123

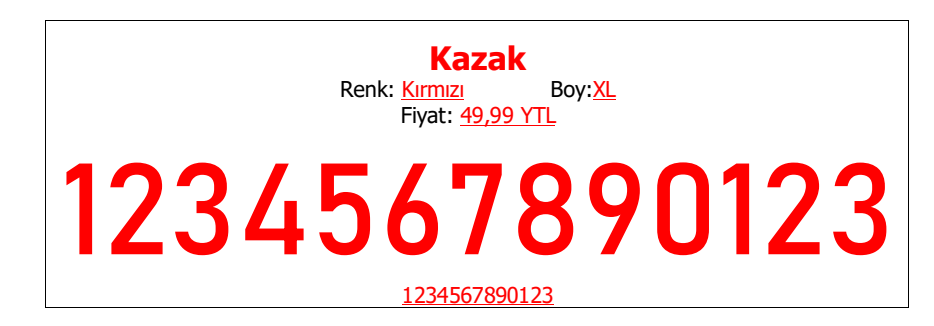

Burada altı çizilmiş ve kırmızı olan bilgiler Excel tablosundan alınacak olan değişken bilgilerdir.

## **2) Başlıklar Ve Satırlar**

BYLabel'da kullanmak üzere hazırlayacağınız Excel tablosunun veritabanı mantığına uygun şekilde hazırlanması gerekir. Yani ilk satır başlık satırı olarak kabul edilir diğer satırların her biri tek bir etiket üzerinde gösterilir. Yani tek bir etiket oluşturmasını istediğini verileri aynı satırın yan yana hücrelerine yazmanız gerekir.

Burada yukarıda belirlediğimiz başlıkları kullanacağız. Başlıklarda Türkçe karakter ve boşluk kullanmamanız ve Excel'de tüm hücreleri metin olarak biçimlendirmeniz daha iyi olacaktır.

#### **Hücreleri Metin Olarak biçimlendirmek**

Excel'de 1. satırın başlığının üstünde ve A sütununun baslığının solunda kalan bölgeye (resimde kırmızı "X" ile işaretli olan bölge) tıklayıp tüm hücreleri seçin. Seçili bölge üzerinde sağ tıklayıp, açılan menüden **Hücreleri Biçimlendir**e tıklayın.

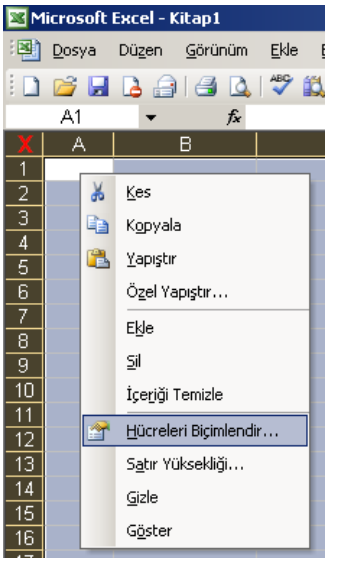

Açılan pencerede **Sayı** sekmesi altındaki **Kategori** listesinden **Metin** seçip **Tamam**a tıklayın.

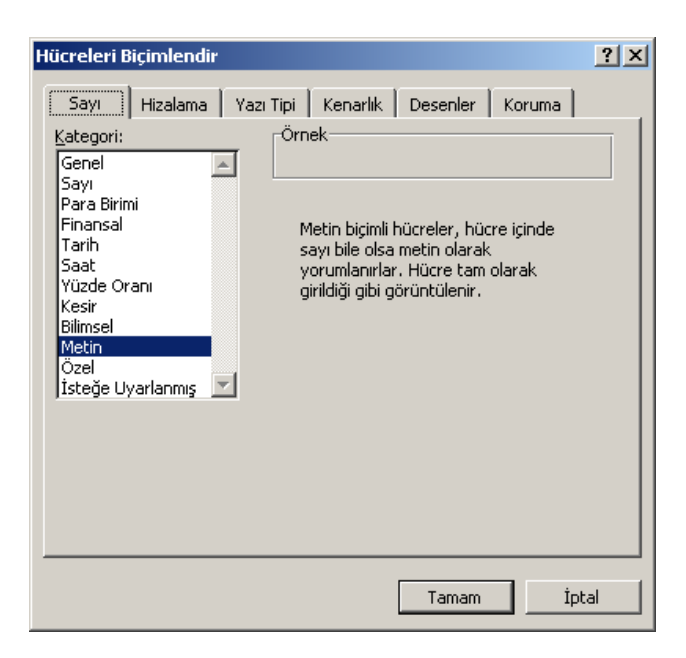

## **Başlık Ve Satırları Oluşturmak**

Excel tablosunda 1. satıra bilgilerin isimlerini yazmalısınız. BYLabel içinde ulaşmak istediğimiz bilgilere bu başlıklar sayesinde ulaşacağız ve 1. satırda yazılanlar hiçbir etiket içinde görünmeyecek. 1. satırdan sonraki her bir satır bir etikete denk gelecektir.

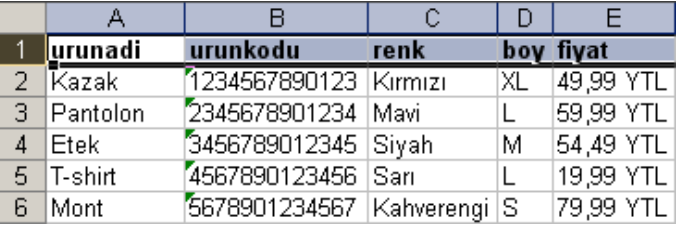

Excel sayfasında işiniz bittikten sonra dosyayı kaydedip kapatın.

## **1) Etiket Üzerine Sabit Verileri Yerleştirmek.**

Etiket üzerinde değişken olduğu kadar sabit veriler de olabilir. Bunlar her etiket üzerinde aynı olan, değişmeyen ve bir kez etiket üzerine yerleştirildikten sonra bir daha değiştirilmesi gerekmeyen verilerdir. Örnek etiket üzerinde bulunan "**Fiyat: 49,99 YTL**" yazısındaki "**Fiyat:"** bölümü sabittir ve değiştirilmesi gerekmez. Buna göre "**Renk:**", "**Boy:**", "**Fiyat:**" yazan yerler etiketimizin sabit alanlarıdır.

Sabit verilerimizi yerleştirmek için sol taraftaki araç çubuğundan  $\|T\|$  işaretine tıklayıp etiket üzerinde bir adet **Metin Kutusu** atın. (Kendi sabit verilerinize göre barkod, resim v.b. atabilirsiniz.) Açılan pencerede **Veri Tipi**'nin **Girilen Veri** olarak seçildiğinden emin olup aşağıdaki kutuya sabit olacak yazıyı yazın, yazı tipi ve büyüklük ayarlarını yaptıktan sonra ve **Tamam**a tıklayıp pencereyi kapatın. Bu işlemi tüm sabit alanlarınız için tekrarlamalısınız. (Veri tipinin **Girilen Veri** olarak seçilmesi aşağıdaki kutuya girilen yazının ekranda gösterilmesi anlamına gelir.)

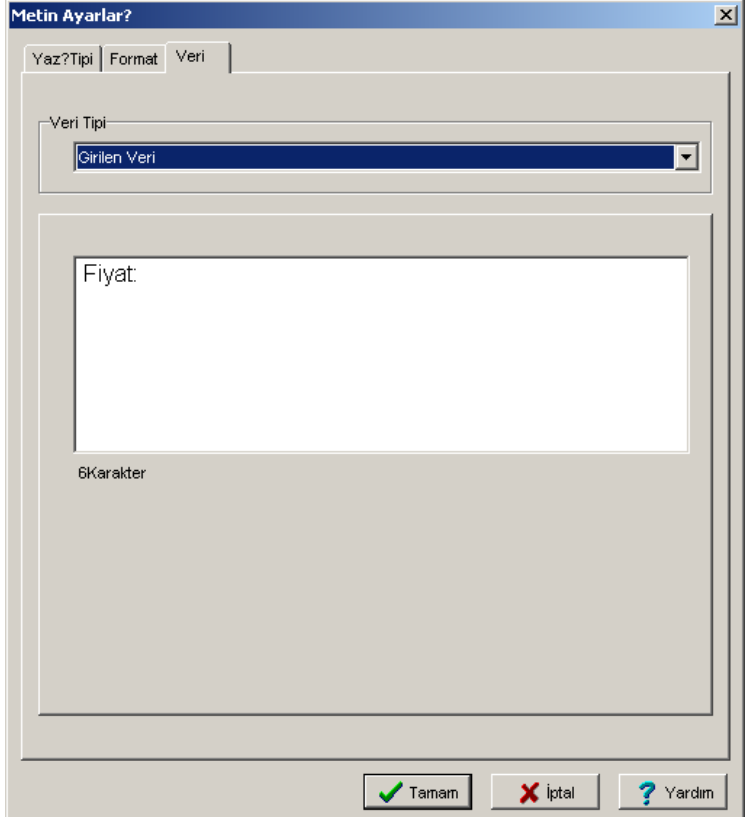

Tüm sabit verileri ve etiketinizde bulunan diğer öğeleri yerleştirdiğiniz zaman ortaya sadece başlıkları içeren bir etiket çıkacaktır.

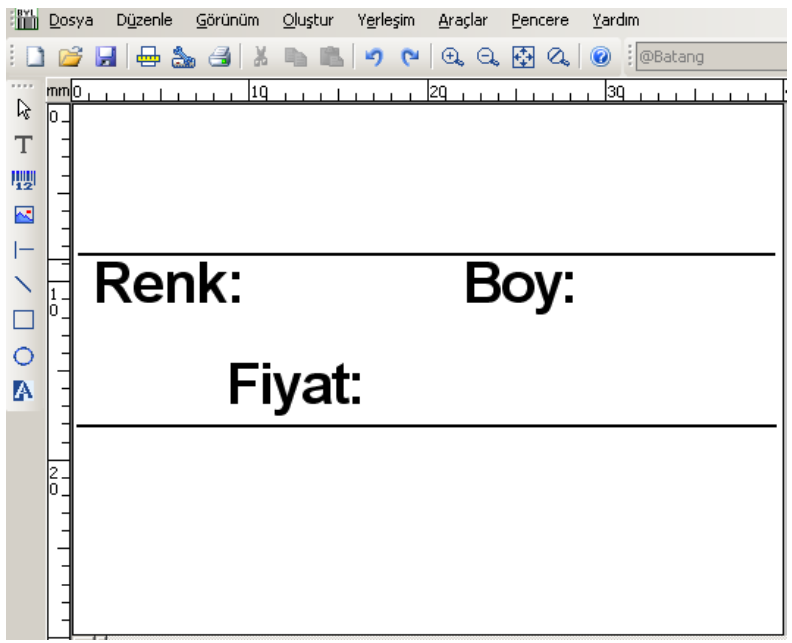

Etiketinizde sabit değerleri yazdıktan sonra Excel dosyasından veri çekebilmek için bağlantı kurmanız gereklidir.

Üst araç çubuğunda bulunan **Veritabanı** düğmesine tıklayın. **Veri Kaynağı** sekmesinde **Excel** seçili olduğuna emin olduktan sonra üzerinde "**…**" (üç nokta) bulunan butona tıklayın. Açılan "**Dosya Aç**" penceresinden kaydettiğiniz Excel dosyasını bulup açın. Dosya açıldığında **Tablolar Listesi**'ne Excel Çalışma Kitabı içindeki Çalışma Sayfaları gelecek. Kayıtlarımızı girdiğiniz sayfayı (bizim örneğimizde **Sayfa1**) seçtikten sonra sağ taraftaki **Alan Listesi** bölümüne Excel sayfasında yazdığınız başlıkların geldiğini göreceksiniz. **Tamam**a tıklayıp pencereyi kapattığınızda bağlantı kurulmuş olacaktır.

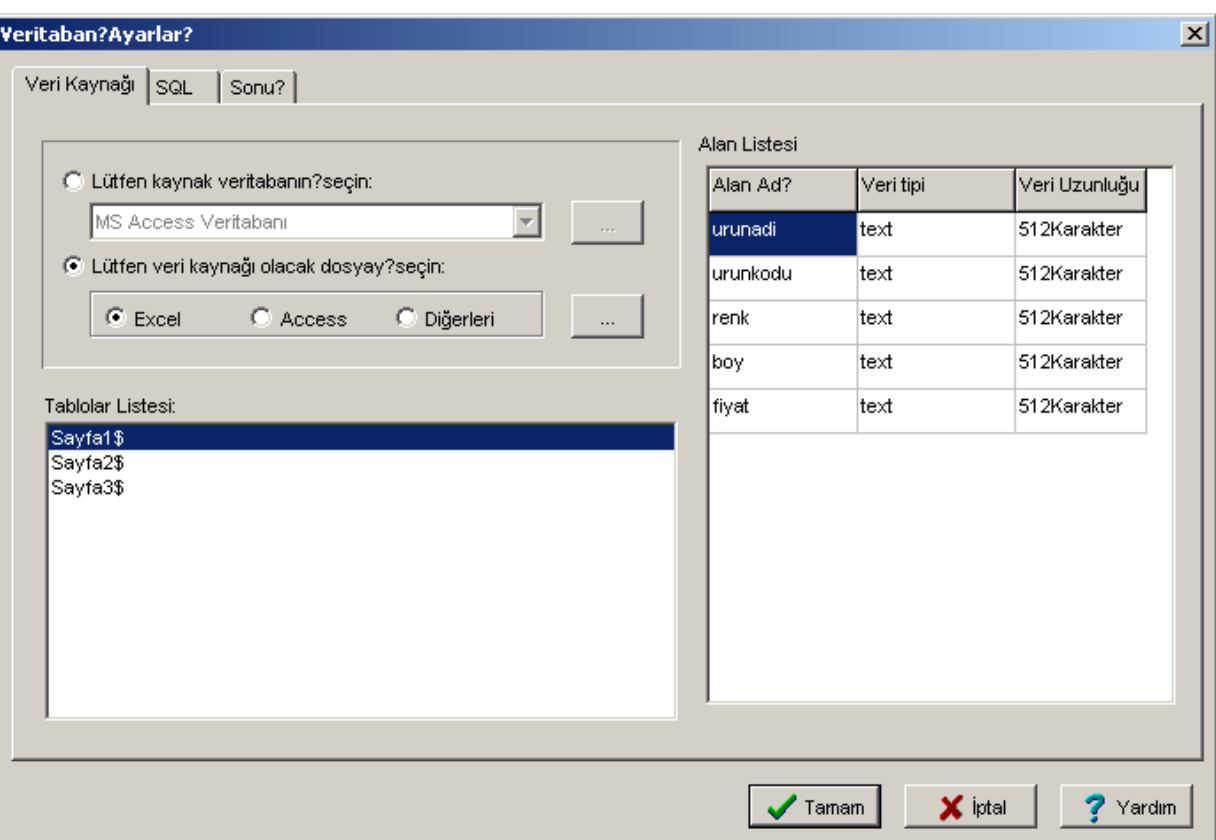

Değişken veriler, başka bir veri kaynağından (bizim örneğimizde Excel) alınan ve farklı satırlar seçildiğinde değişen verilerdir.

Değişken verileri eklerken de yine sol taraftaki Araç Çubuğunu kullanıyoruz. Önce bir **Metin Kutusu** atıp açılan pencerede **Veri Tipi**'ni **Veritabanı** olarak seçin. Bu işlemi yaptığınızda alt taraftaki **Veritabanı Değişkeni** bölümünde Excel sayfasına girdiğiniz başlıkları görebilirsiniz. **Veritabanı Değişkeni** bölümünden **urunadi**'ni seçin. Yazı Tipi'ni de ayarladıktan sonra **Tamam**a tıkladığınızda etiketimiz üzerine başlık satırından sonraki ilk satırın **urunadi** kolonundaki bilgi etiketimizde görünüyor. Bizim örneğimizde bu bilgi "Kazak".

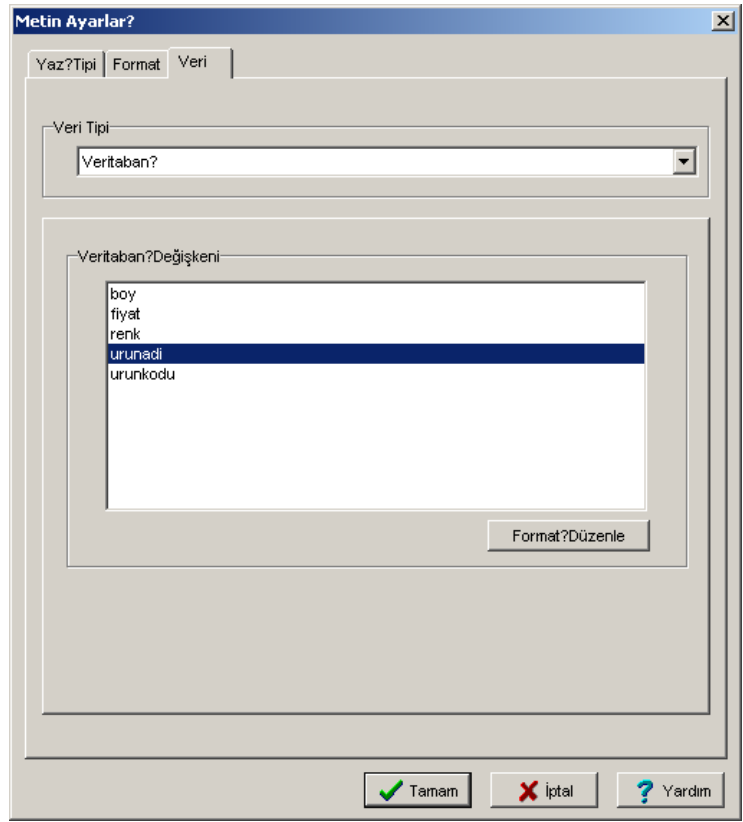

Renk, Boy, Fiyat bilgileri de normal metin olarak yazılacağı için aynı işlemi bu üçü için de tekrarlayın. Her bir bilgi için kendi veritabanı değişkenini seçin. Sonuç olarak elinizde aşağıdaki gibi bir etiket oluşması gerekiyor.

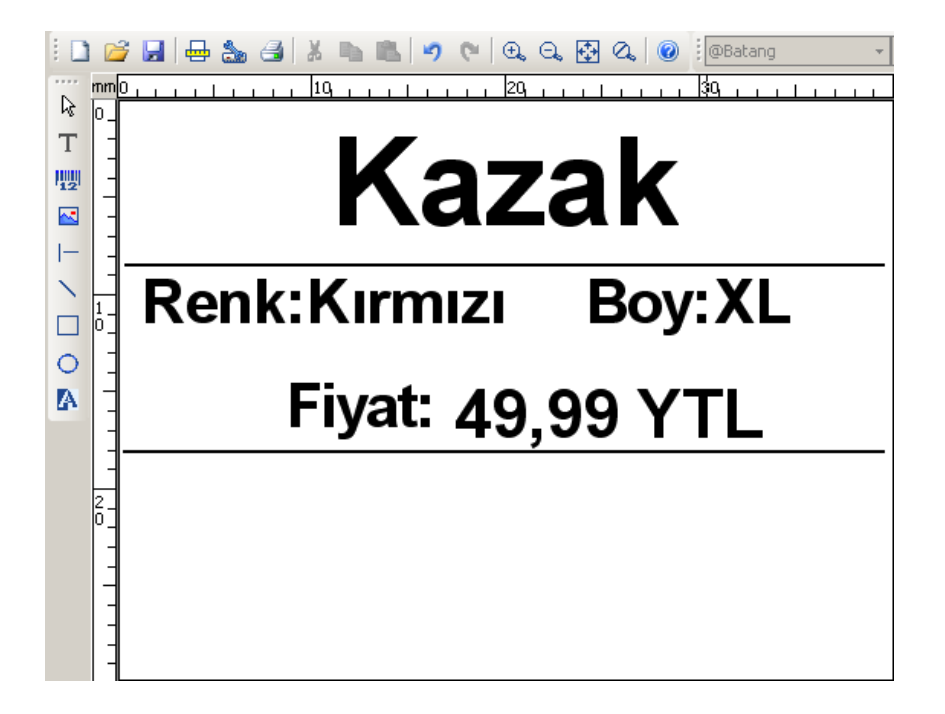

Ürün Kodu'nu **barkod** olarak ekleyeceğiniz için Araç Çubuğundan bir adet Barkod kalan. Acılan pencerede barkod türünü ve barkod altındaki yazının tipini ayarlayabilirsiniz.

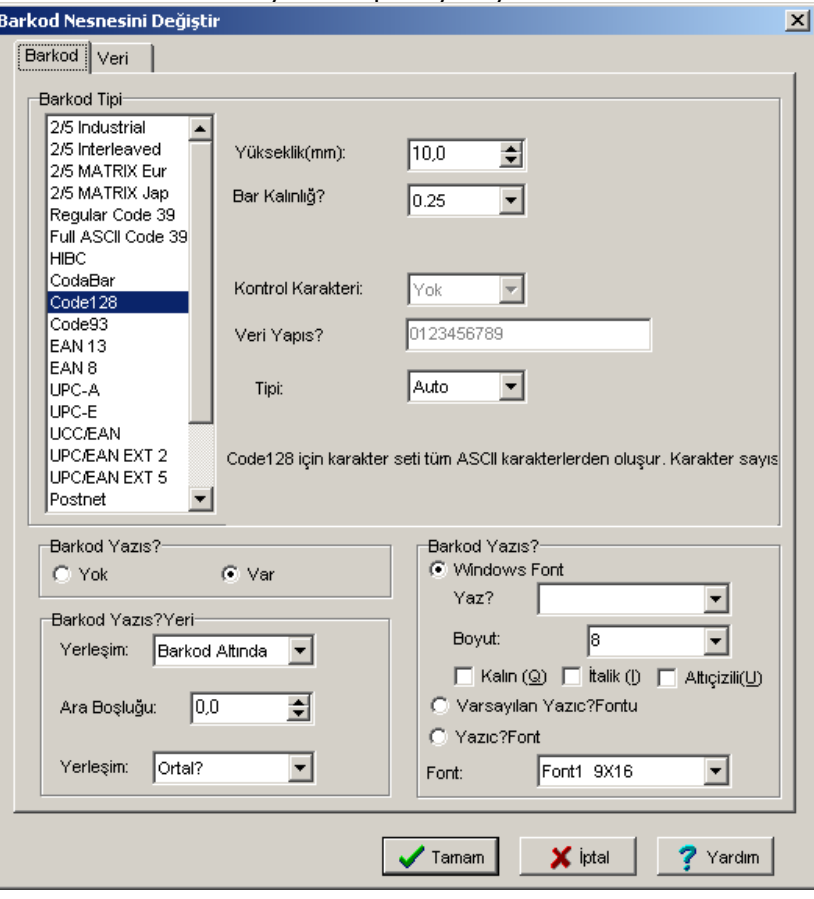

Eğer **Code128** gibi sınırlaması olmayan bir barkod tipini kullanacaksanız **Veri** sekmesine geçip **Veri Tipi** ayarlarında **Veritabanı**nı ve **Veritabanı Değişkenleri**nden **urunkodu**nu seçmeniz yeterli olacaktır. Ancak **EAN 13** gibi karakter sınırlaması olan bir barkod seçecekseniz bazı özel ayarlar yapmanız gerekebilir.

**EAN 13**, karakter uzunluğu 13'e sabitlenmiş bir barkod türüdür ve sadece rakamları kabul eder. Bu 13 hanenin son hanesi denetim hanesidir ve program tarafından hesaplanır. Yani bir **EAN 13** barkodun **sadece ilk 12 hanesi** kullanıcı tarafından girilebilir. Bu durumda **Veri** sekmesine geçip **Veritabanı** ayarını yaptıktan sonra alt kısımdaki **Veri Şekillendir** butonuna tıklayın. Açılan pencerede "**Maks. Uzunluk**" değerini **12** olarak belirleyip onaylayıp kapatın. Bu ayar Excel tablosundaki urunkodu sütunu altındaki verilerin sadece ilk 12 hanesinin alınmasını sağlayacaktır.

Tüm alanları ekledikten sonra elimizde aşağıdaki gibi bir etiket olacaktır.

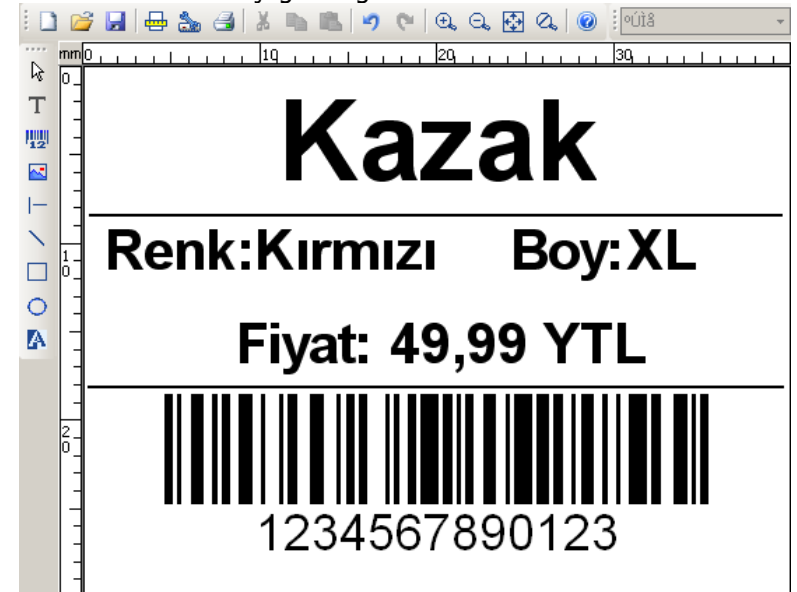

## **C) Etiket Seçmek Ve Yazdırmak**

## **1) Kayıtlar Arasında Gezinmek Ve Seçmek**

Etiketimiz hazır. Ancak Excel tablosuna girdiğimiz diğer verilerinde görülebilmesi gerekiyor.

Bunun için Üst Araç Çubuğunda, Veritabanı  $\Box$  butonunun yanında bulunan Dürbün  $\Box$  butonunu ya da Gezinti Butonlarını kullanı kullanıyoruz.

Dürbün **dib** butonuna bastığınızda tüm kayıtların listelendiği bir pencere açılır. Bu pencereden istediğiniz kaydı açarak etiket olarak gösterilmesini sağlayabilirsiniz.

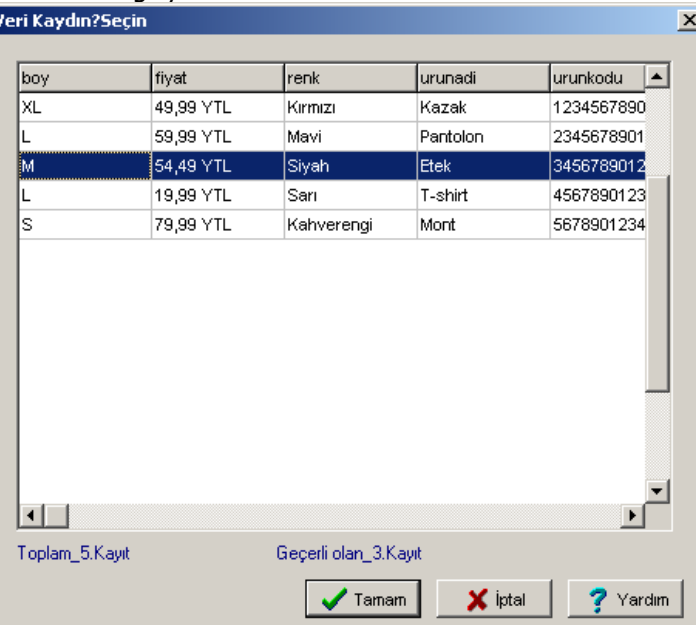

3. Kaydı seçip tamam dediğinizde 3. satır üzerindeki bilgiler etikete taşınır. Bizim örneğimizde Etek ürünü bilgileri görünecektir.

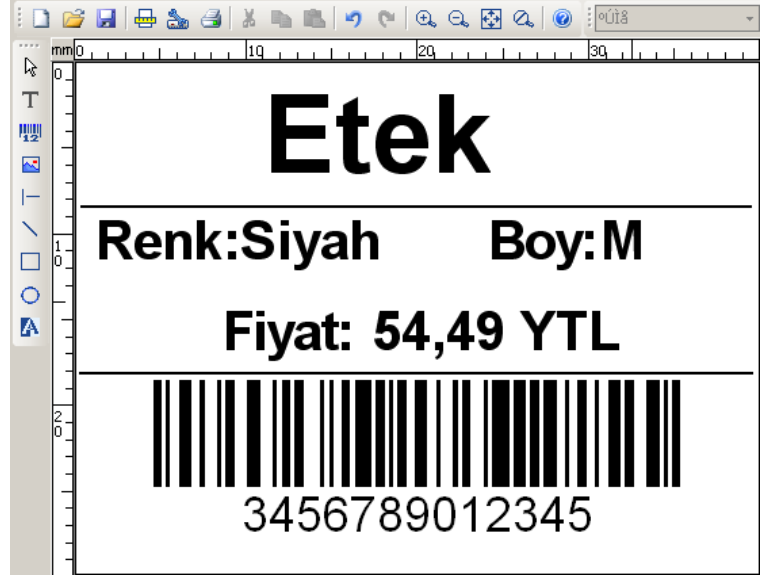

Gezinti Butonlarının  $\begin{array}{cc} \text{I} \rightarrow \text{I} \rightarrow \text{I} \end{array}$ ortadaki ikisini kullandığınızda ise etikette gösterilen kayıt sırayla birer birer değişecek, dıştakileri kullandığınızda ise en baş ve ya en son kayıtlar gösterilecektir.

### **2) Yazdırmak**

Yazdırma butonuna bastığınızda yazdırma penceresi (**Baskı Ayarları**) açılır. Veritabanı bağlantılı etiketlerde yazdırma penceresi normalde olduğundan farklıdır.

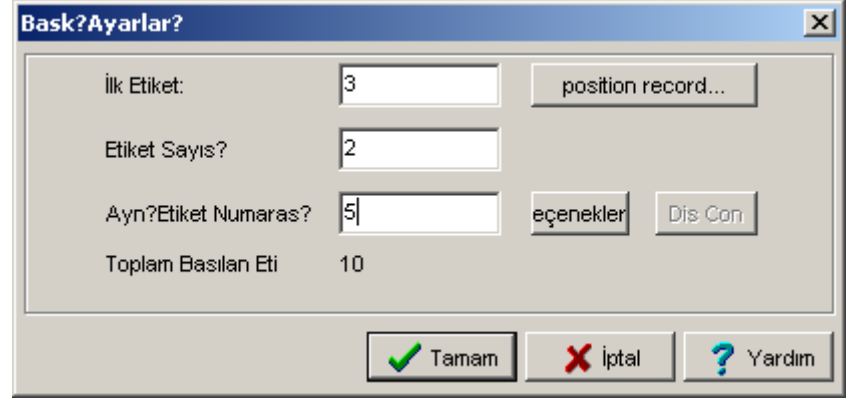

Burada **İlk Etiket** yazdırmaya başlanacak olan kaydın satır numarasını gösterir. Burada **Position Record** butonuna tıkladığınızda kayıt seçim penceresi gelir ve istediğiniz kaydı seçebilirsiniz.

**Etiket Sayısı** toplamda kaç satır basılacağını gösterir. İlk Etiket 3, Etiket Sayısı 2 ise 3. satırdan başlayarak 2 satır yazdırılacak demektir. Yani 3. ve 4. satırlar yazdırılacaktır. Bizim örneğimizde 3 satırda etek 4. satırda is T-shirt var. Bu durumda hem etek hem de T-shirt etiketi bastırılacaktır.

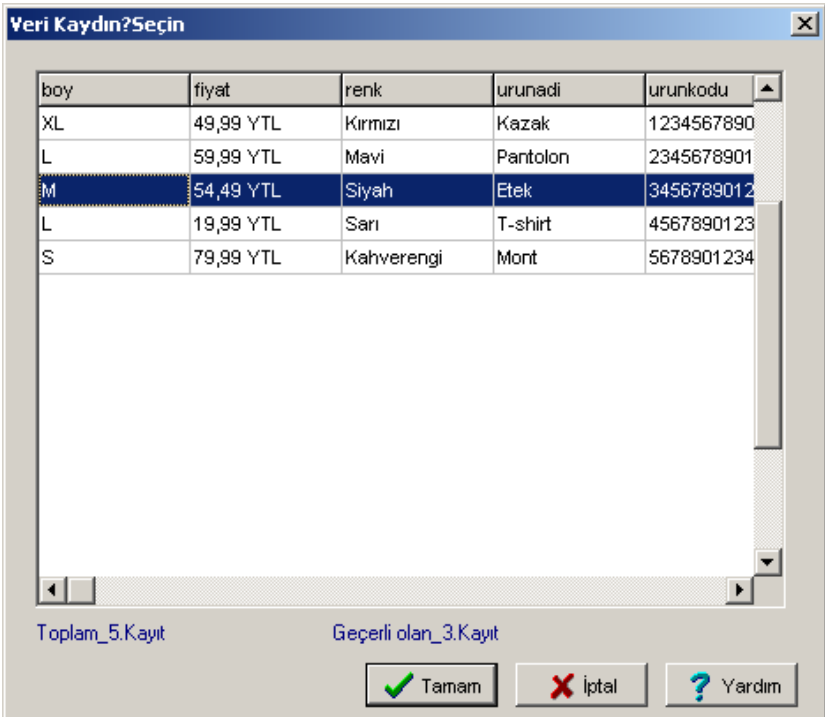

Eğer **İlk Etiket** 2, **Etiket Sayısı** da 4 olsaydı; 2. satırdaki pantolon etiketinden başlayarak sırasıyla pantolon, etek, T-shirt ve mont olmak üzere toplam 4 satır bastırılırdı.

**Aynı Etiket Numarası** tek bir etiketten kaç adet basılacağını gösterir. Bizim örneğimizde 5 adet etek, 5 adet T-shirt etiketi basılacaktır.

## **3) Basım Miktarını Excel Tablosundan Almak**

Baskı esnasında birden çok satır kullanırken **Aynı Etiket Numarası** alanını kullanmak tüm etiketlerden eşit sayıda basılmasına neden olacaktır. Ancak bu durum her zaman geçerli olmayabilir. Örnek olarak tam stok sayınız kadar basım yapmak isteyebilirsiniz.

Bunun için öncelikle Excel tablosuna **miktar** isimli bir sütun ekliyoruz. Bu sütunu bastırmak istediğimiz etiket miktarını tutmak için kullanacağız.

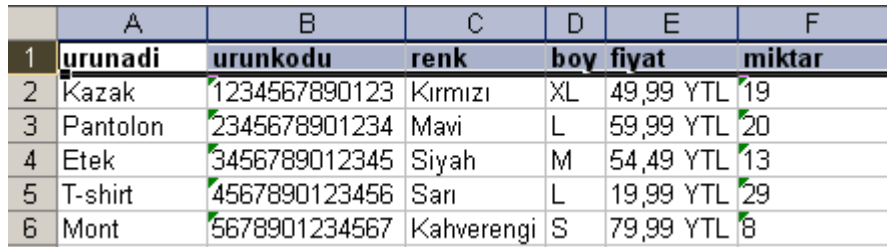

**NOT:** Veritabanı bağlantısını yaptığınız etiket açıkken Excel dosyasını açamazsınız. Excel dosyasını açabilmek için etiketin açık olduğu pencereyi tamamen kapatmalı ya da Veri Tabanı Bağlantısı Kapatma butonunu kullanarak bağlantıyı kapatıp Excel dosyası ile işiniz bittiğinde tekrar bağlantı kurmalısınız. (B2 Excel dosyasına bağlantı yapmak)

Excel dosyasını kaydedip kapatın. Etiketi tekrar açın ya da bağlantıyı tekrar yapın. **Kayıt Seçim**  Penceresi'ni <sup>33</sup> açtığınızda miktar alanının da eklenmiş olduğunu göreceksiniz.

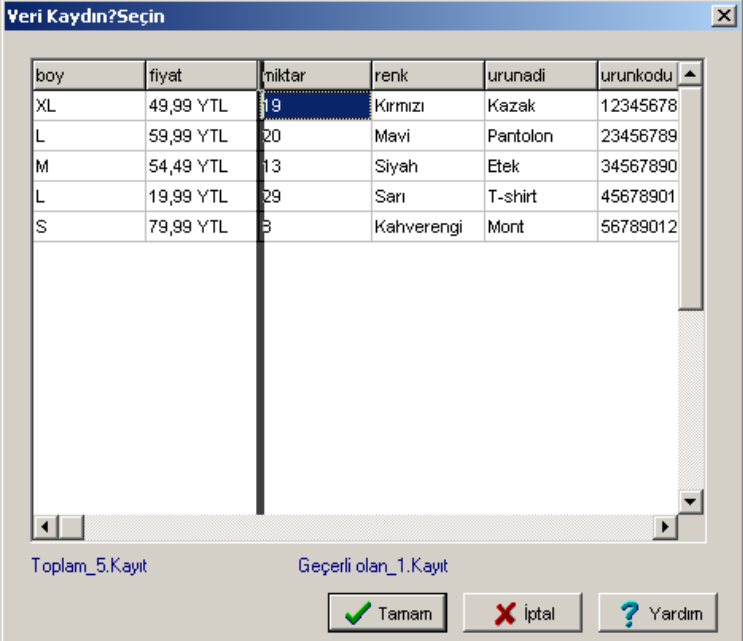

Yazdırma penceresini açın. Yazdırma penceresinde Aynı Etiket Numarası kutusunun sağında bulunan **Seçenekler** butonuna tıklayın. Alan seçim penceresinde **miktar** alanını seçip **Tamam**a tıklayın.

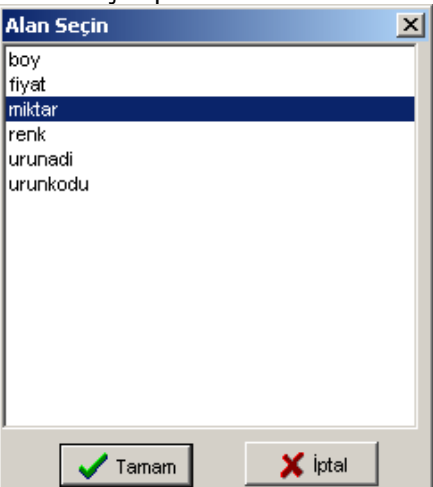

Bu ayarı yaptığınızda basılacak etiket sayısı **miktar** sütunundan alınacaktır.

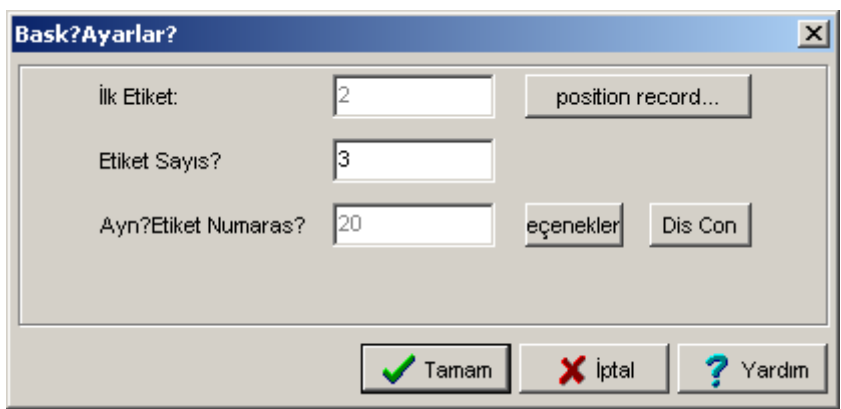

Bizim örneğimizde 2. satırdan itibaren 3 satır yazdırılacak ve her bir satırın kaç kez yazılacağı o satırın **miktar** sütunundan alınacaktır. Yani 20 adet pantolon, 13 adet etek ve 29 adet T-shirt etiketi basılacaktır.

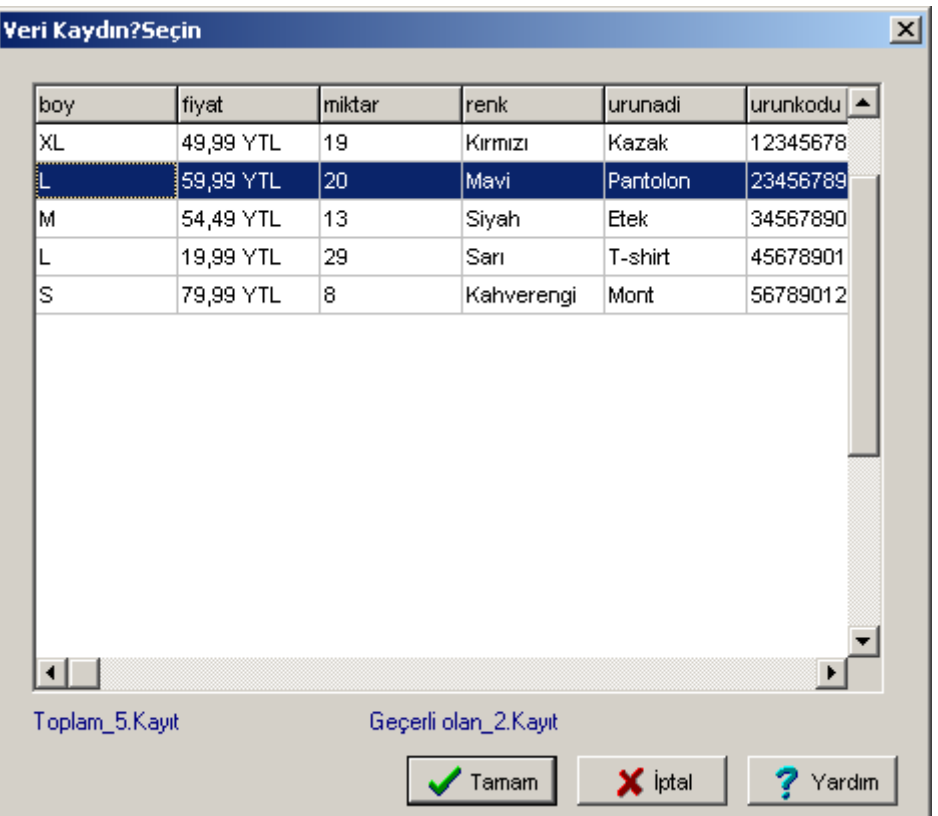

# BARKOD

## **İLETİŞİM**

# **BİLGİLER**

- 
- 
- 
- 
- 
- 
-